## **Online Registration - CARHA Hockey**

## 2017/2018 Season

Welcome to CARHA Hockey's online registration. Below you will find the necessary steps to open our online system and get your team or league registered.

If you require assistance, please contact our office at [hockey@carhahockey.ca](mailto:hockey@carhahockey.ca) or 1-800-267-1854. We will be pleased to be of service.

Please refer to the last page of this attachment for tips and hints.

Please visi[t www.carhahockey.ca,](http://www.carhahockey.ca/) the first screen below is the initial screen. Please choose "SIGN IN" to get you started.

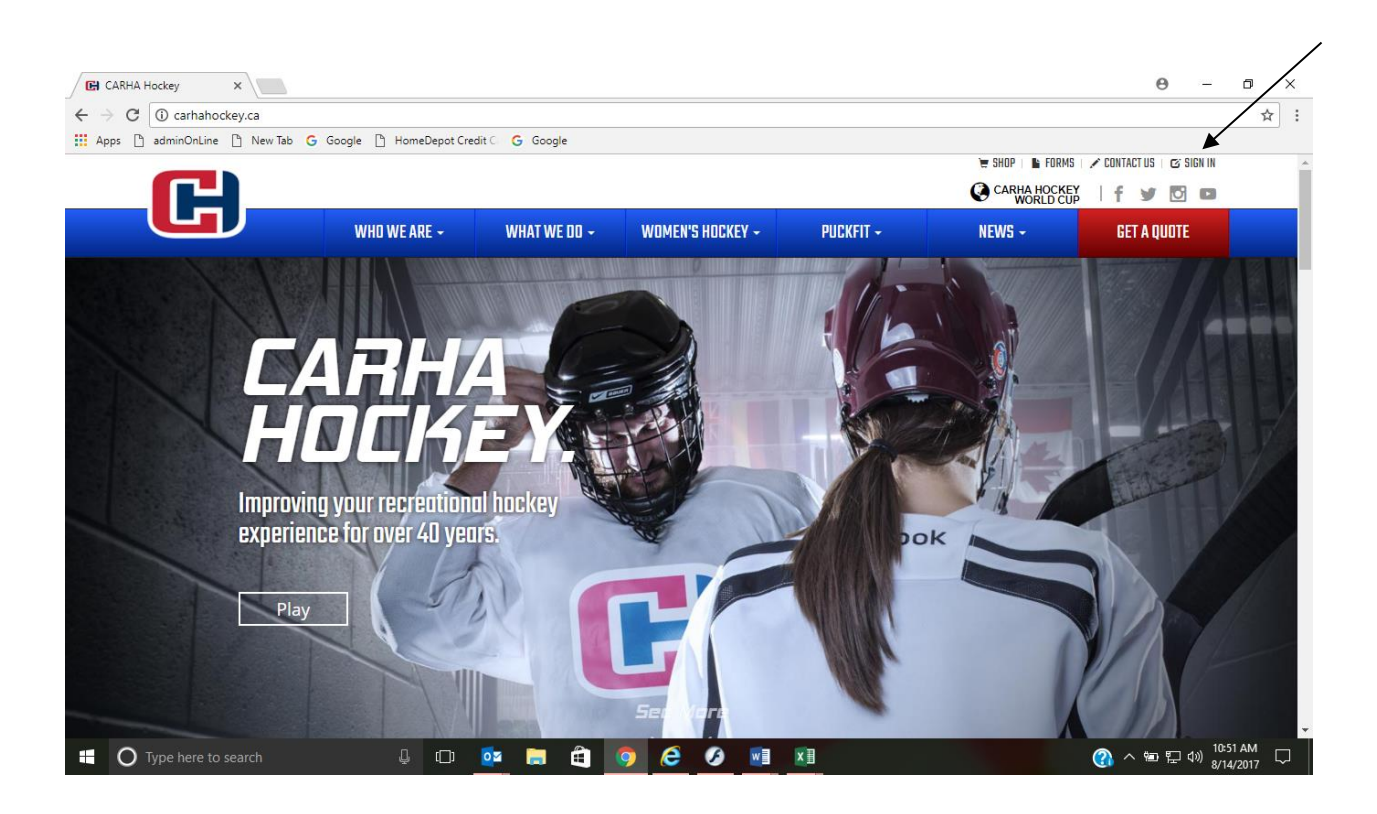

Please enter your User ID and Password below to access your league/team registration. **This is not case sensitive.**

Example: User ID: 90-00125634 Password: BENTLEY5546

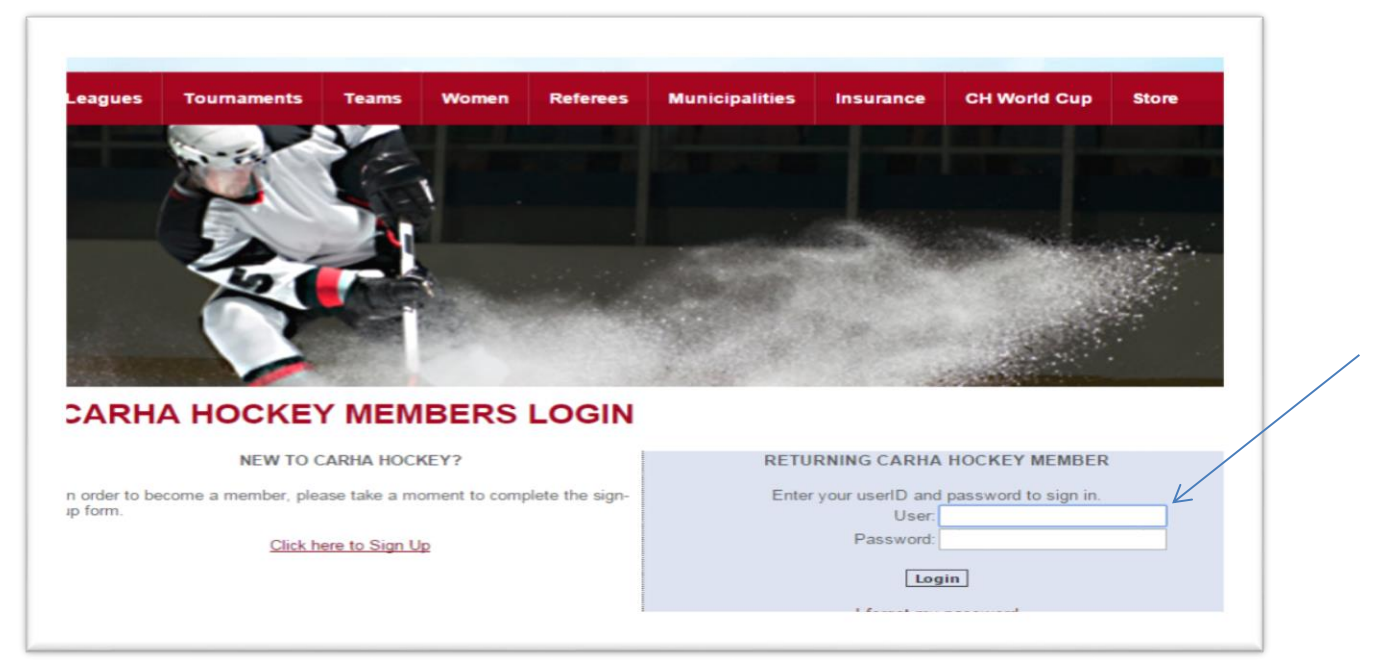

The below shot welcomes you to the site and provides contact information should you encounter any issues. Please select **'Go to your members home page'**.

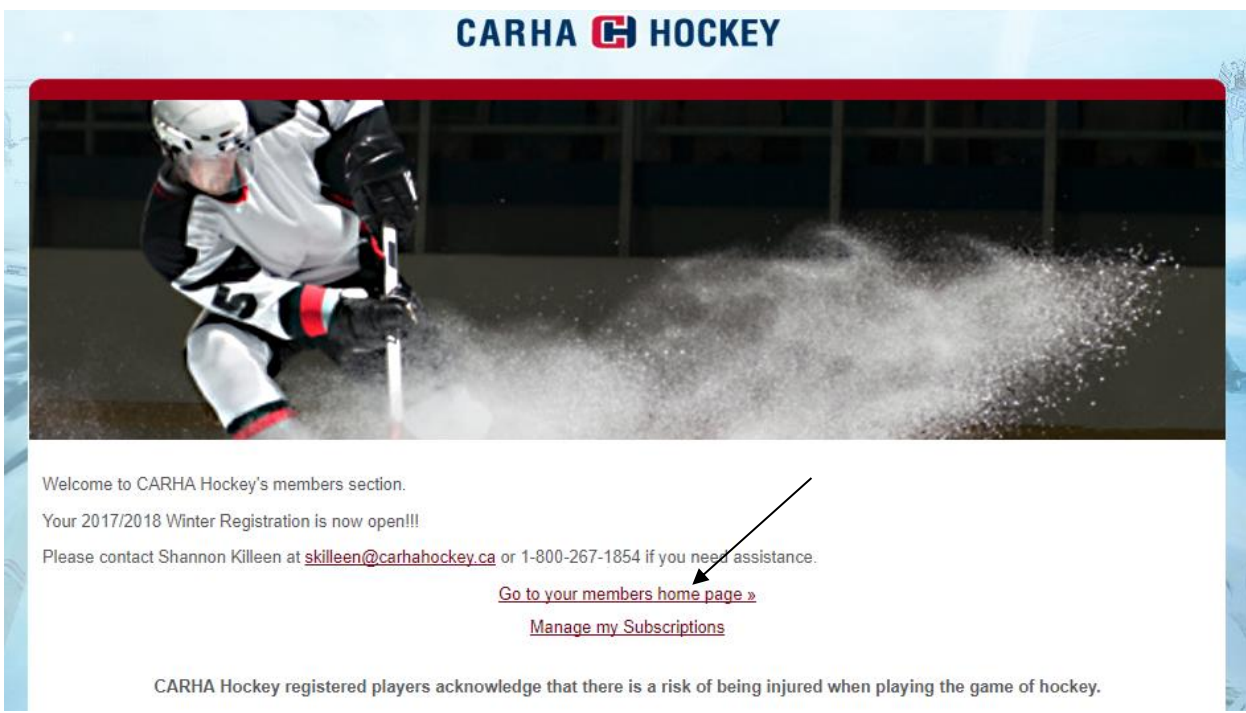

You are now at your league/team Members Home Page. This page will address you (the main contact) and provide a list of teams/leagues/associations that you are responsible for. This particular screen also gives you the option of viewing other reports which detail your rosters and scheduling. In the below example, the main contact is responsible for one league only. Therefore, he would click 'Winter Registration 2017/18' to bring him to the next screen.

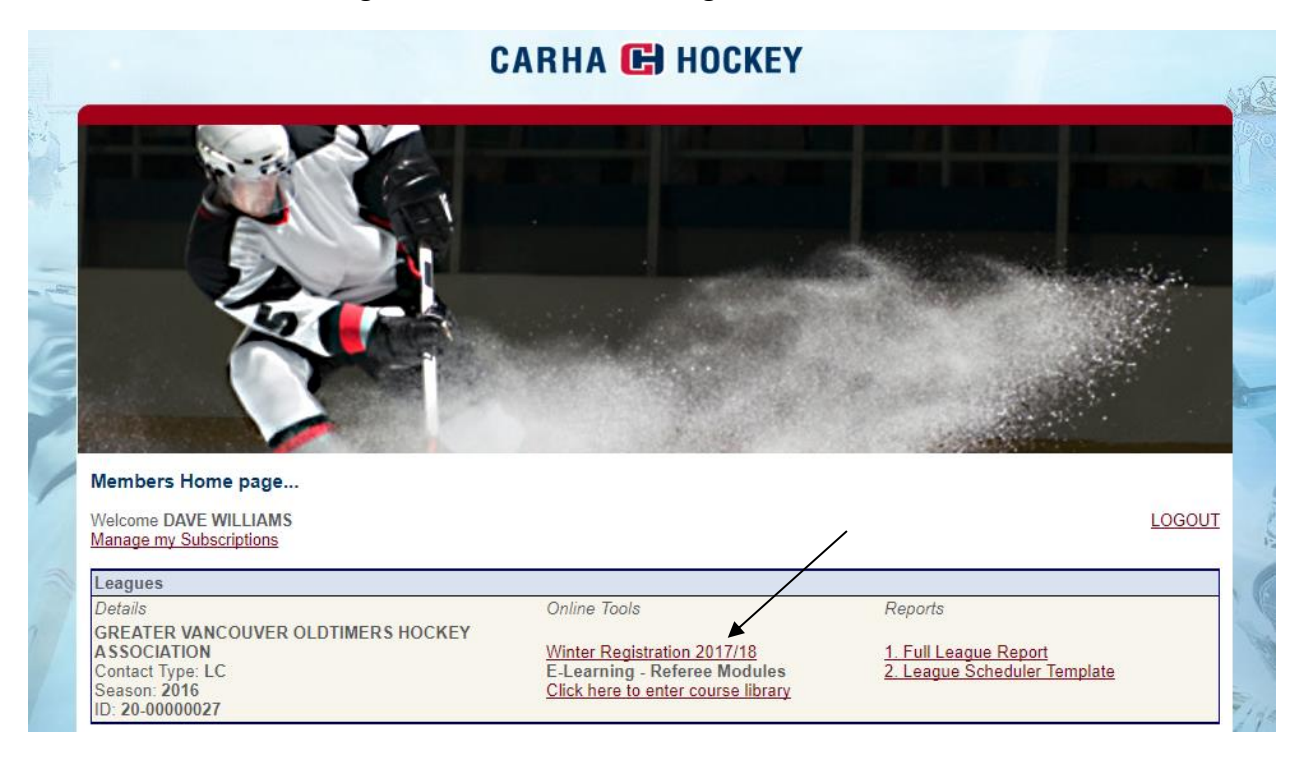

Next screen asks you to choose which item you would like to work on and move it to the 'Current Open' section (by clicking the >>). This allows you to open only the necessary teams/leagues or associations. The legend at the bottom indicates the status of your team/league/association.

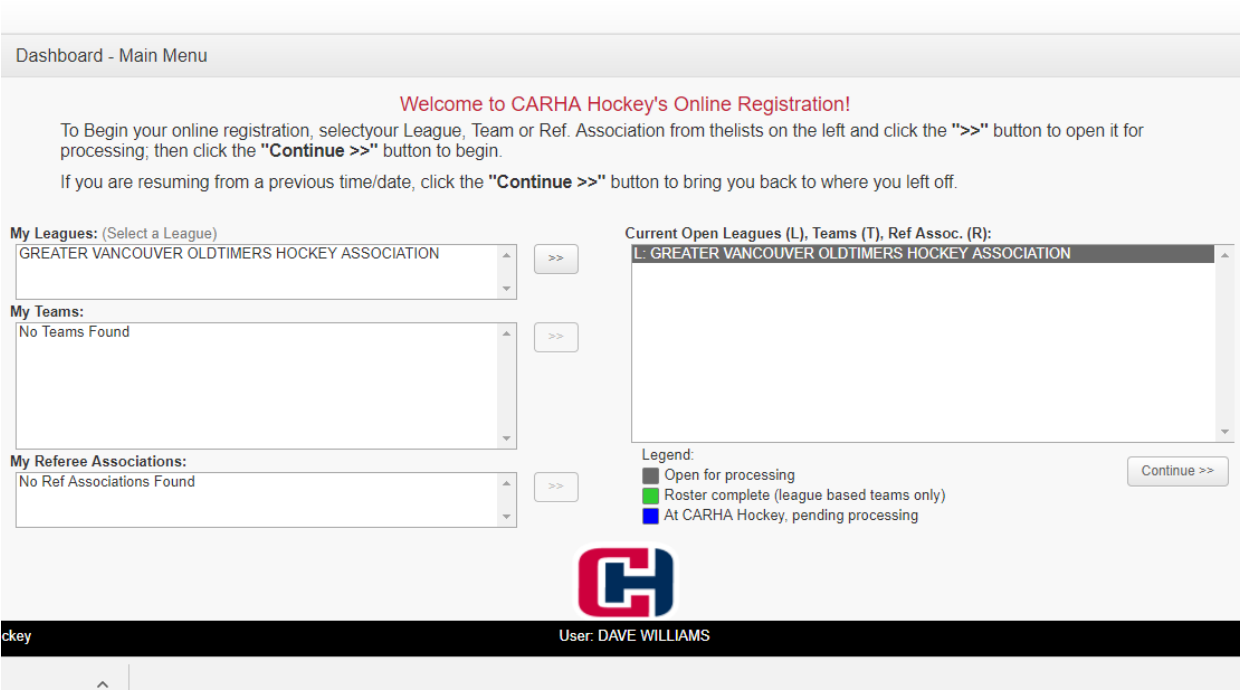

Once you have opened your league, please click the + to open folders. You are now able to make the necessary changes. Whether it be player additions, deletions, information updates, etc.

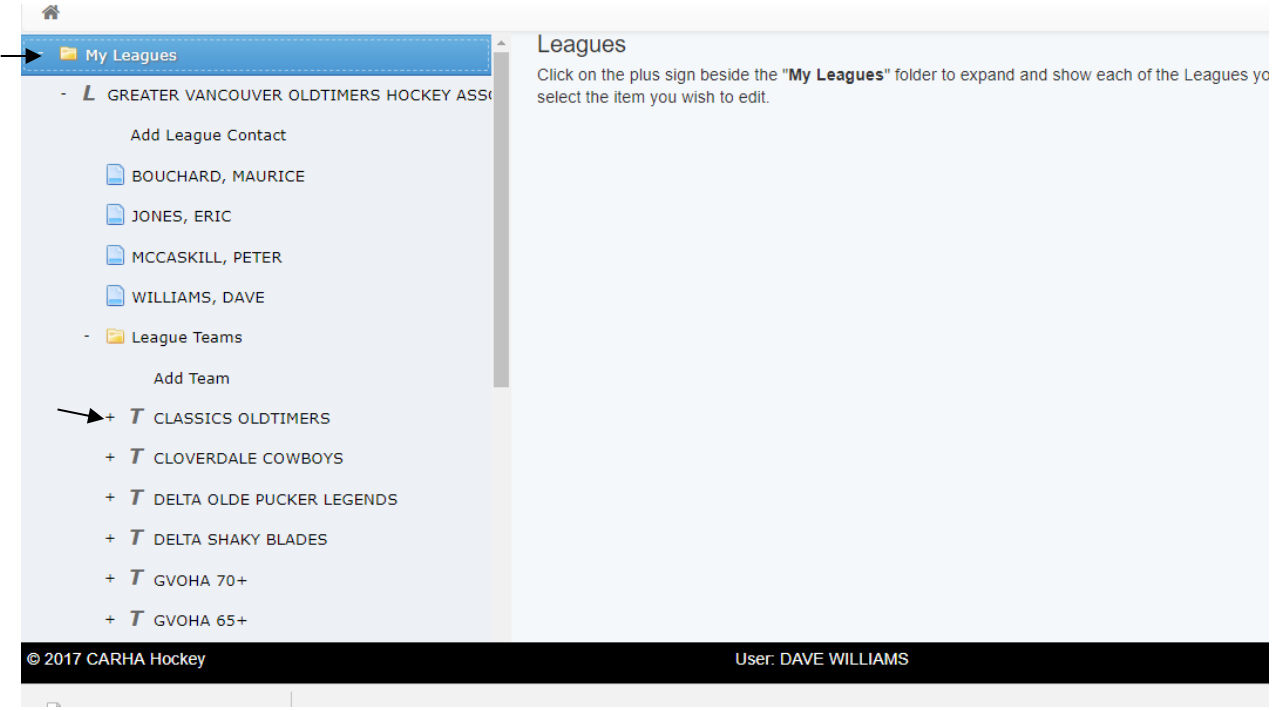

\*\* The arrows indicated above, act as both drop down menus providing additional information and refresh buttons which will update the page when you click on them.

Adding new players can be done using the add player screen, which appears when you choose "add player". The following screen will appear. You can also edit players by highlighting their names and making your amendments. Remember to press save for your changes.

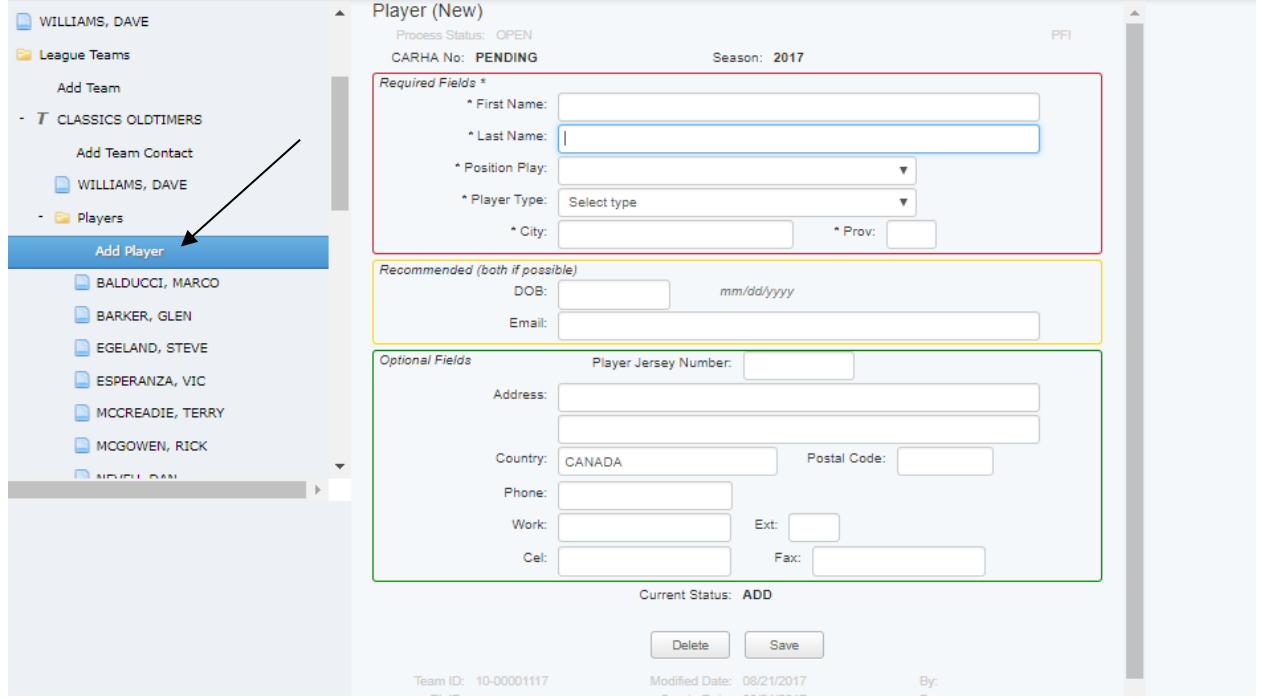

Once registration has been completed, you must highlight the name of the team or league to obtain your total.

**\*\* IMPORTANT: You may make changes to your roster at any time. Incomplete rosters will remain open until you press "complete" or "process".**

You will move on to the payment screen below. Here you will indicate the method of payment and enter the necessary information.

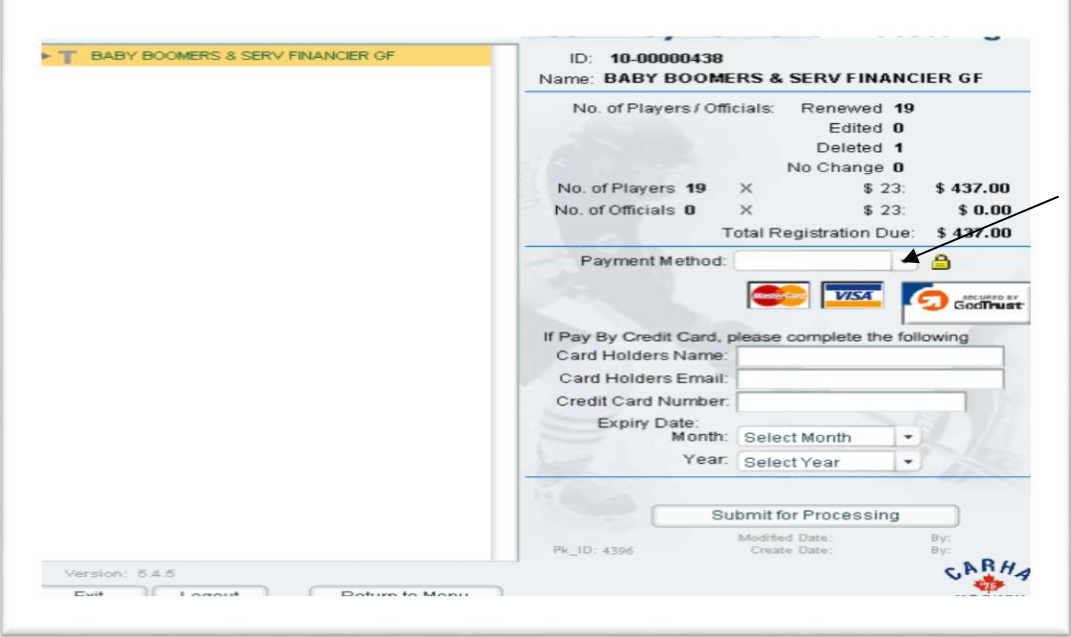

By using the "Submit for Processing" button, the information will be sent to CARHA Hockey for processing. Registration is complete, and will be available upon completion of processing, which will take approximately 24 hours.

## **Helpful Hints and Tips to get you registered;**

- $\checkmark$  Please remember that the + sign next to the headings act as drop down menus as well as refresh buttons.
- $\checkmark$  Players can be added using the "Add Player" option found at the top of the players list.
- $\checkmark$  Information can be edited. Simply select the player and modify the information in the screen on the right. **Remember to press "Save".**
- $\checkmark$  Players can be removed by selecting the player and choosing the "delete" button at the bottom of the screen on the right.
- $\checkmark$  You must highlight the team or league name in order to obtain your balance.
- $\checkmark$  All players must be dealt with in order to complete registration.
- $\checkmark$  You may leave your page and come back at a later time to make changes. The information you inputted will automatically be saved.